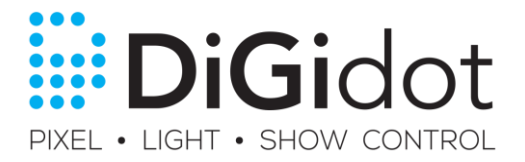

## **1. Konfigurieren des Computers für die Verbindung**

Bevor Sie mit der Benutzeroberfläche arbeiten können, sollten Sie die LAN-Einstellungen Ihres Computers neu konfigurieren. Beachten Sie, dass das Ändern der Ethernet-Einstellungen verhindern kann, dass Sie das Internet oder andere Geräte in Ihrem Netzwerk erreichen. Wenn Sie mit dem Internet verbunden sind und der DiGidot C4 verwenden möchten, verwenden Sie am besten einen Computer, der sowohl eine LAN- als auch eine Wi-Fi-Verbindung hat. Wenn Sie auf die Benutzeroberfläche zugreifen, können Sie die Einstellungen ändern, damit sie mit der Art-Net Steuerungssoftware / dem Gerät und dem LED-Typ übereinstimmen.

Unter Windows

Systemsteuerung >> Netzwerk- und Freigabecenter - Ethernet >> Eigenschaften >> Internetprotokoll Version 4 (TCP / IPv4) >> Verwenden Sie die folgende IP-Adresse

Auf dem Mac

Systemeinstellungen >> Netzwerk >> Ethernet >> IPv4 konfigurieren >> Manuell

**Ersetzen Sie dann die Netzwerkeinstellungen in den folgenden Feldern:**

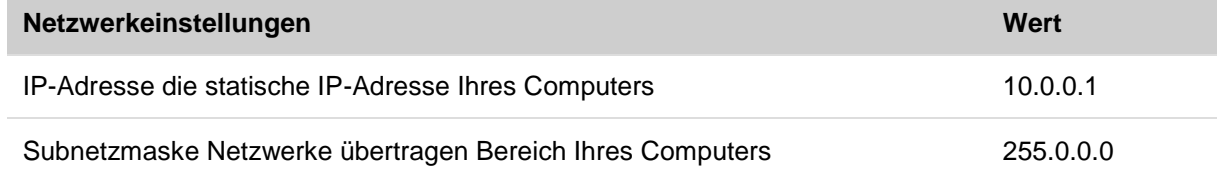

## **2. Konfigurieren Sie den DiGidot C4**

Der DiGidot C4 verfügt über eine webbasierte Benutzeroberfläche, auf die Sie mit einem Webbrowser zugreifen können (wir bevorzugen Google Chrome für die beste Leistung). Nachdem Sie die IP-Einstellungen auf Ihrem Computer konfiguriert haben, können Sie auf die DiGidot C4-Schnittstelle zugreifen. Öffnen Sie Ihren Webbrowser, geben Sie 10.254.254.254 in die Adressleiste ein und drücken Sie die Eingabetaste auf Ihrer Tastatur. Bei der erstmaligen Anmeldung wird ein Benutzername und ein Passwort benötigt. Je nach System können Benutzername und Passwort gespeichert werden.

### **Melden Sie sich bei der Benutzeroberfläche an**

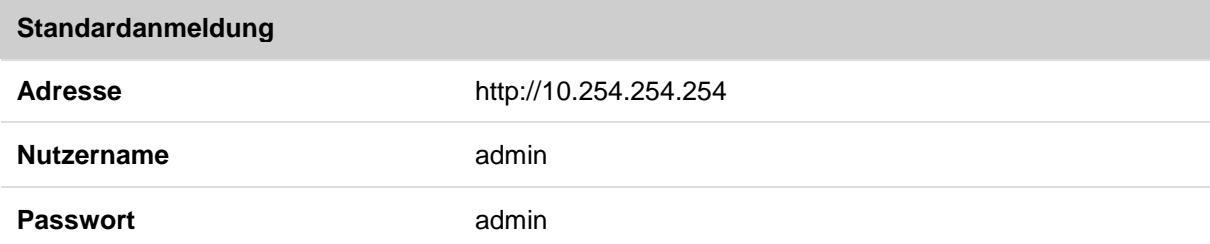

### **Geräte- und Netzwerkeinstellungen**

Jedem DiGidot C4 können eigene eindeutige Gerätenamen und Netzwerkeinstellungen zugewiesen werden. Der Gerätename und die Netzwerkeinstellungen werden für die Erkennung der Geräte über die Benutzeroberfläche und als Art-Net-Knoten in Ihren Software- oder Art-Net-Geräten verwendet. Wenn Sie Ihr DiGidot C4 oder mehrere DiGidot C4-Geräte konfigurieren, empfehlen wir, eindeutige Gerätenamen und IP-Adressen zu verwenden.

### **Einstellen des Gerätenamens und des Netzwerks**

Die Erstkonfiguration umfasst die Benennung des DiGidot C4, die Angabe von IP-Adresse und Subnetzmaske sowie optional eine WLAN-Verbindung. Um den DiGidot C4 zu konfigurieren, gehen Sie zu Einstellungen. Von dort aus können Sie den Namen, die IP-Adresse und die Subnetzmaske des DiGidot C4 ändern. Die IP-Adresse muss eindeutig sein und darf nicht mit Ihrem Computer oder einem anderen Gerät im Netzwerk übereinstimmen.

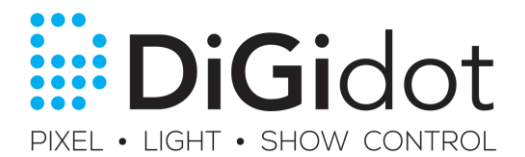

Benutzeroberfläche > Einstellungen > Registerkarte > "Netzwerk"

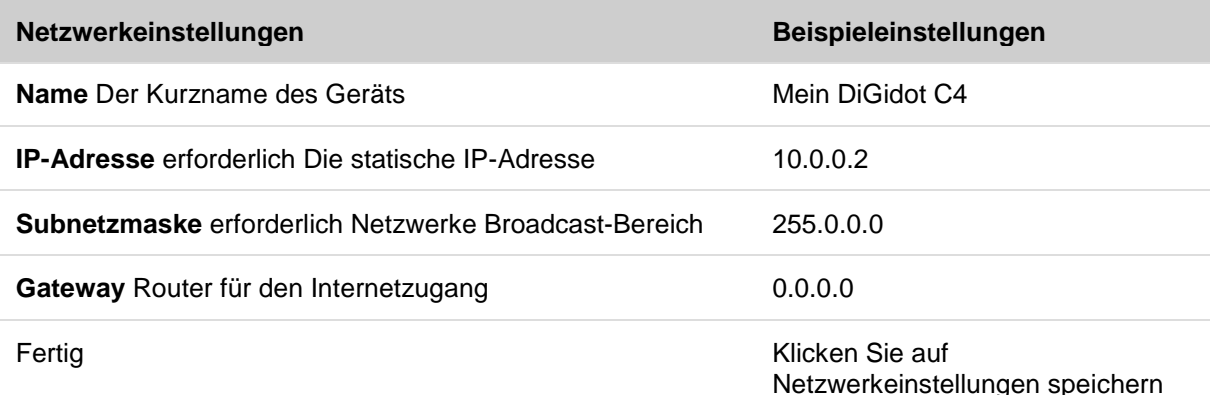

Beachten Sie, dass dies die Standardeinstellungen für die Arbeit mit dem DiGidot C4 sind. Alternativ kann der DiGidot C4 Ihre lokalen Netzwerkeinstellungen übernehmen, um in Ihrem Netzwerk zu arbeiten, z. B. 192.168.xx (stellen Sie sicher, dass Ihr eigenes Netzwerk entsprechend den DiGidot C4 Netzwerkeinstellungen aktualisiert wird).

Nachdem der DiGidot C4 benannt wurde und eine erkennbare IP-Adresse erhalten hat, wird der Einund Ausgang konfiguriert.

## **3. Konfigurieren Sie den Eingang und Ausgang**

Im letzten Schritt konfigurieren Sie die Anzahl der Eingabeuniversen und den Typ der LEDs, mit denen Sie sie verwenden. Rufen Sie die Seite Einstellungen auf, um Ihre Eingabe und Ausgabe zu konfigurieren.

Benutzeroberfläche > die Einstellungen > Ausgabe

### **Wählen Sie einen Eingabetyp**

Über die Schaltfläche 'Wählen Sie einen Eingang' können Sie den Eingangstyp Art-Net oder DMX512 auswählen.

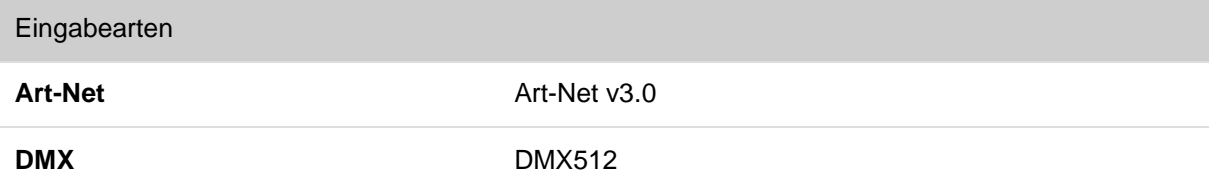

### **Wählen Sie einen Ausgabetyp**

Über den Button 'Select a output' können Sie den Typ der LED oder Ausgangsquelle auswählen, mit der das DiGidot C4 verwendet wird. Dann kann die Anzahl der verwendeten Universen mithilfe des Symbols + Universum angepasst werden.

Nach der Konfiguration des Ausgangstyps, der mit dem DiGidot C4 verwendet wird, können Sie dann Ihre LED-Leuchten oder DMX512 ordnungsgemäß an das DiGidot C4 anschließen. Überprüfen Sie unsere Online-Ressourcen für erweiterte Einstellungen.

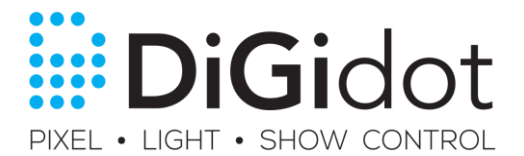

Im Kapitel "Anschlussmöglichkeiten" wird die Bedeutung der einzelnen Ausgänge am DiGidot C4 angezeigt und wie diese abhängig von der Art des verwendeten Ausgangs variieren.

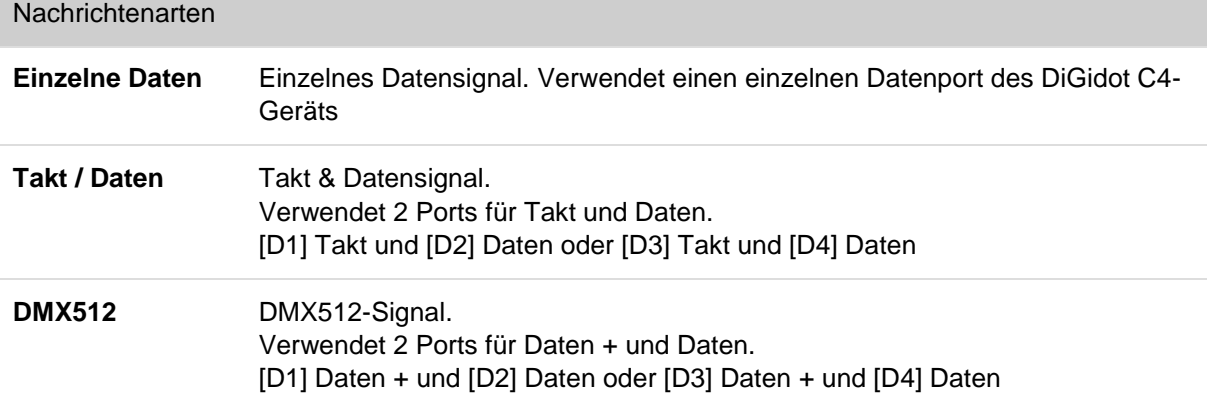

Für die Single Data und Clock / Datentypen gibt es eine große Auswahl an LED Driver ICs, die wir unterstützen.

Beliebte Treiber wie APA102, APA106, BS0901, DM412, GW6205, INK1003, LPD6803, MY9231, SK6812, TM1803, TM1809, UCS1903, UCS1904, UCS2903, UCS2904, UCS2912, UCS8904, UCS9812, WS2801, WS2811, WS2812, WS2812B werden bereits unterstützt.

## **4. Analoger Auslöser**

Der DiGidot C4 verfügt über drei analoge Eingänge, für die eine analoge TRRS-Buchse verwendet werden kann. Der Analogeingang kann mit Kontaktschließungen oder variabler Eingabe verwendet werden.

### **Analoge TRRS-Buchse**

Die TRRS-Buchse ist ein Vier-Kontakt-Stecker. TRRS steht für Tip, Ring, Ring, Sleeve. Die folgende Tabelle beschreibt die Verwendung des TRRS-Connectors.

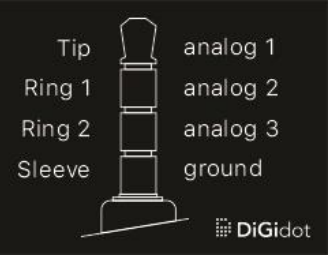

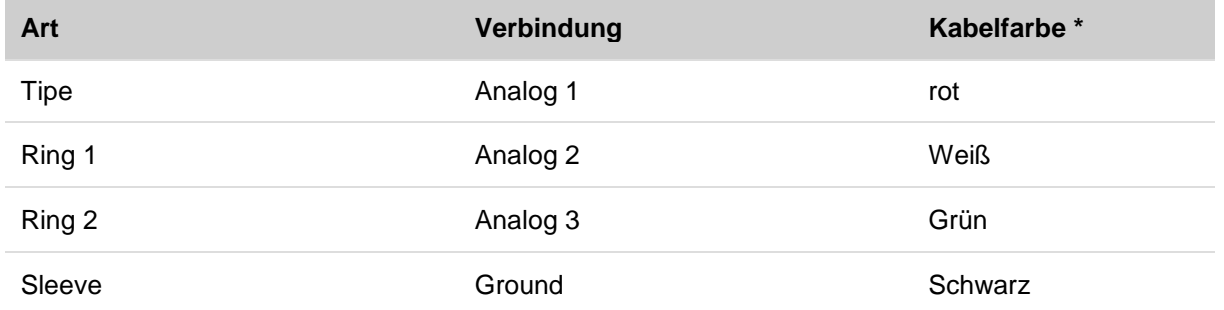

\* Diese Farben gelten für das DiGidot Analoge Kabel. Bei Verwendung eines anderen Kabels können die Farben variieren

### Trigger mit Analog

Der Standardzustand der analogen Kanäle ist **LOW**. Wenn ein Kontakt geschlossen und der Kontakt geschlossen wird, geht der Zustand des analogen Kanals von **LOW** nach **HIGH**. Trigger mit analogem Schließkontakt einstellen.

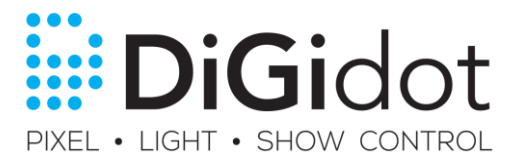

## **5. Konfiguration Analog Dimmer**

Mit dem DiGidot C4 können Sie einen 1-10v-Dimmer an einen der drei analogen Eingänge anschließen. Wenn der Dimmer angeschlossen und konfiguriert ist, können Sie die Ausgabe pro Universum dimmen.

## **Add Analog Dimmer (1-10 V)**

In diesem Beispiel fügen wir der E / A-Konfiguration von Universum 1 einen 1-10 Volt-Dimmer mit Standardeinstellungen hinzu. Beachten Sie, dass Sie jedem konfigurierten Universum Dimmfunktionen hinzufügen können. Sobald der Dimmer konfiguriert ist, kann er angeschlossen und verwendet werden. Wir werden uns nicht auf die Konfiguration der Art der Eingabe und Ausgabe konzentrieren, sondern nur auf die Einrichtung des Dimmers.

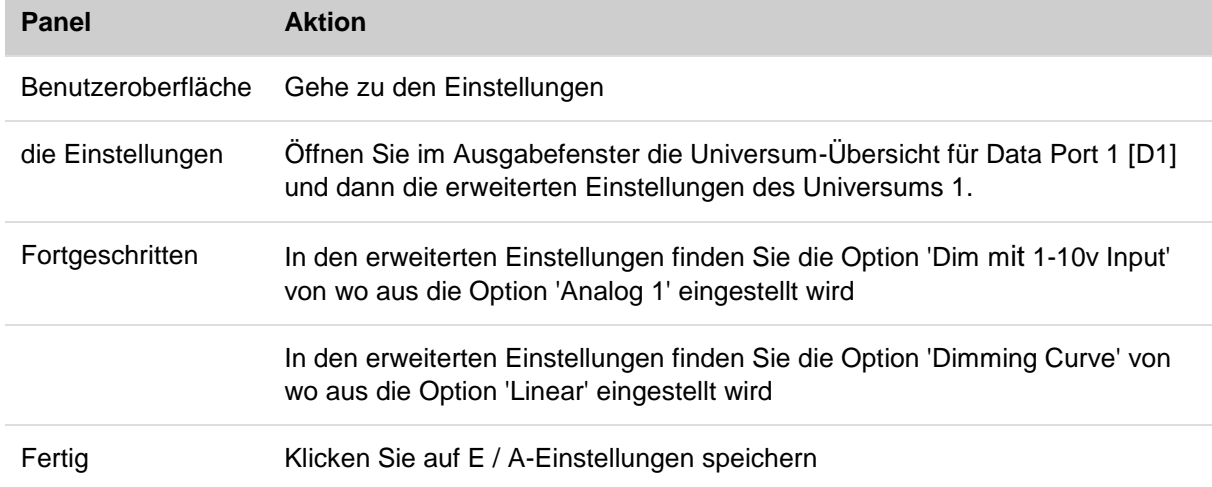

### **Dimmkurven**

Folgende dimm Kurven stehen zur Verfügung: Linear, Quadric, Square, Biquadric. Die Dimmkurve gilt nur für einen analogen Dimmer.

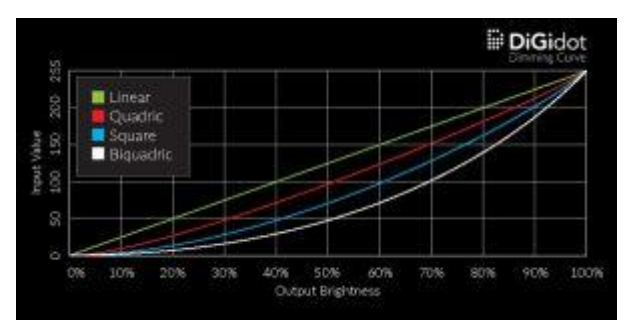

### **Verbindungsschema 1-10v Dimmer**

Im folgenden Schema ist analog 1 konfiguriert, mit Gira 0309 00/00 1-10v.

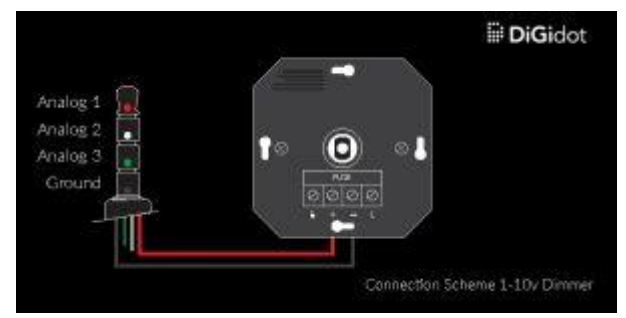